Краткие рекомендации по работе со сборшиком панорам Hugin

Программа имеет очень широкий набор функций и параметров, разбираться с которыми можно достаточно долго и продуктивно. Ниже приведен простенький алгоритм, позволяющий получить достаточно хорошие результаты, практически не делая ничего вручную. Тексты и фрагменты экрана соответствуют сборке программы версии 2014.0.0 для Linux, поэтому у вас могут наблюдаться некоторые расхождения, но смысл уловить можно в любом случае. Итак, вперед.

- 1. После установки программы она появится с меню «Старт» и, возможно, на рабочем столе. Запустите ее удобным способом. При первом запуске после установки программа будет использовать английский интерфейс. Мне он представляется более удобным, но здесь я покажу, как переключиться в русский язык и далее примеры и рекомендации будут даваться для русского интерфейса программы.
- 2. В главном меню программы выберите Edit-Preferences после чего на экране откроется диалог Preferences — Hugin с активной по умолчанию вкладкой General. Она то и нужна нам для выбора языка интерфейса. Нажмите кнопку раскрытия списка языков справа от текста Language и выберите удобный для вас язык (Russian).

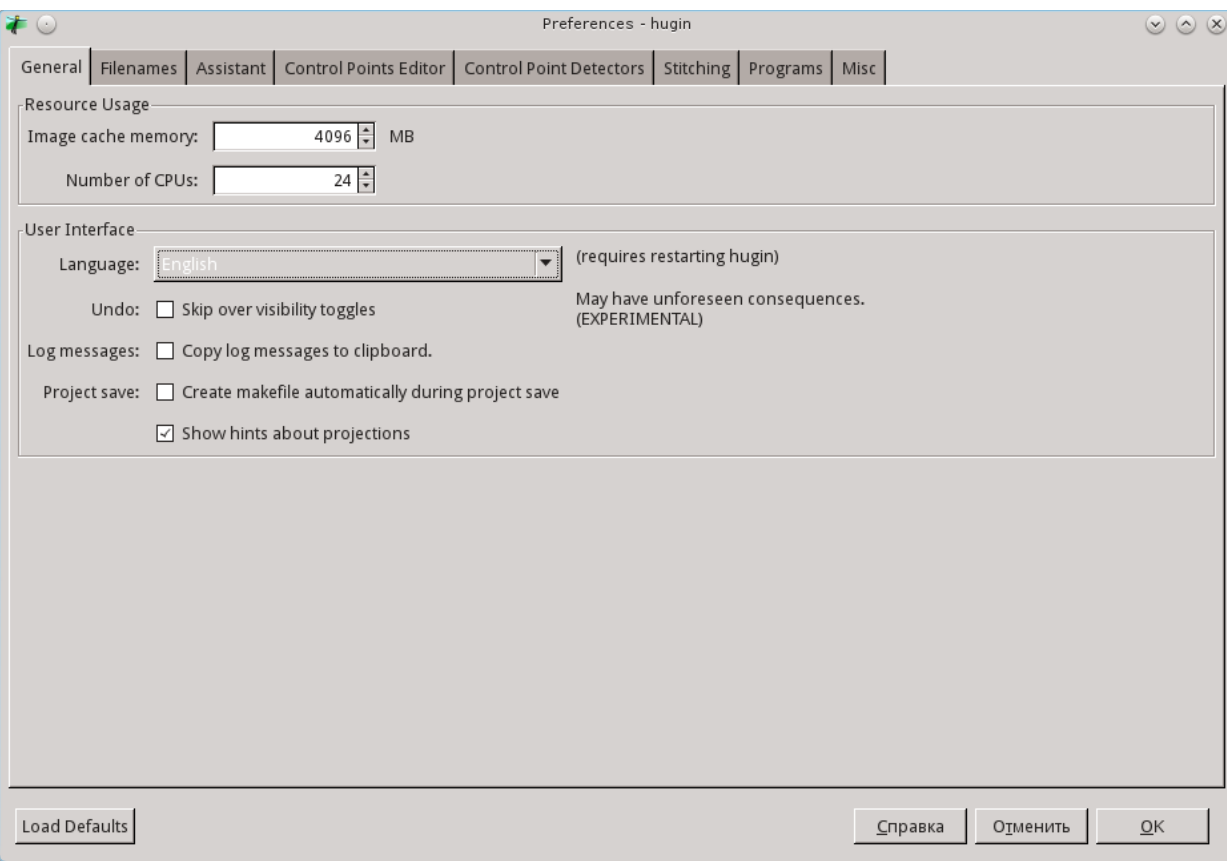

<span id="page-0-0"></span>Рисунок 1: Выбор языка интерфейса

3. Выбрав язык, нажмите кнопку ОК в показанном на рисунке 1 диалога. Далее программы нужно закрыть (меню File-Quit или клавиши Ctrl+Q). Закрыв программу, запустите ее снова и наслаждайтесь работой с русским интерфейсом.

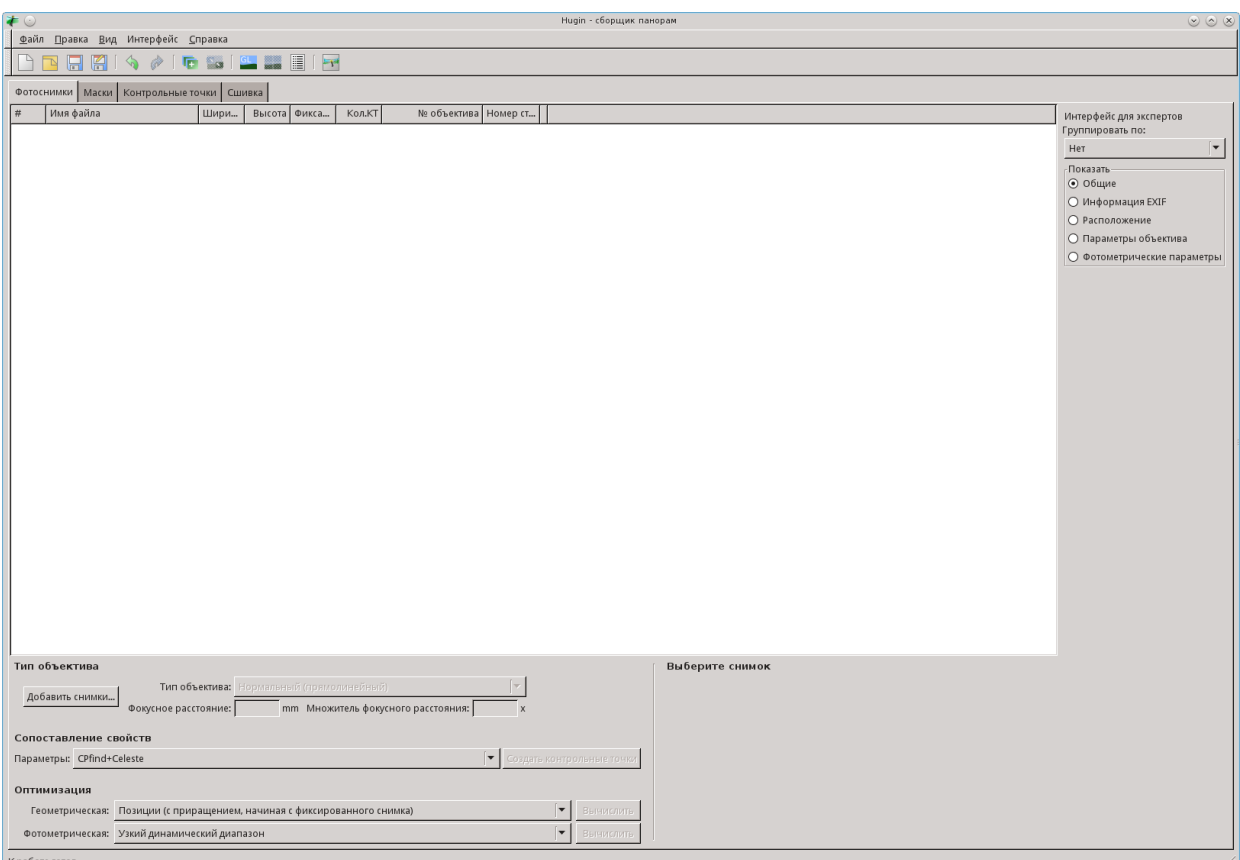

Рисунок 2: Главное окно программы с русским интерфейсом

- 4. Снимки для сборки можно добавить непосредственно из главного окна (кнопка «Добавить снимки») но я покажу вам более простой и эффективный способ. Для начала работы со снимками нажмите кнопочку «Быстрый предпросмотр панорамы». Это 4-я справа кнопочка в ряду значков под главным меню программы (при наведении на нее курсора появится текст с названием кнопки).
- 5. На экране появится новое окно «Быстрый предпросмотр панорамы» [\(Рисунок 3\)](#page-2-0). По умолчанию окно отрывается с активной вкладкой (страницей) «Ассистент», которая нам и нужна для начала работы. В левой верхней части окна видна большая кнопка с надписью «1. Загрузить снимки». Нажмите ее и в появившемся на экране диалоговом окне выбора файлов укажите снимки, которые вы надеетесь собрать в панораму с помощью чудопрограммы Hugin. Программа умеет работать с изображениями в формате JPEG, TIFF, PNG, HDR, EXR. На мой взгляд собирать программы из JPEG-ов не самое разумное решение, но и это может пригодиться. Я обычно собираю из 16-битовых файлов TIFF, которые создаю из RAW-файлов с помощью программы RAWtherapee, но у вас могут быть свои любимые конвертеры.

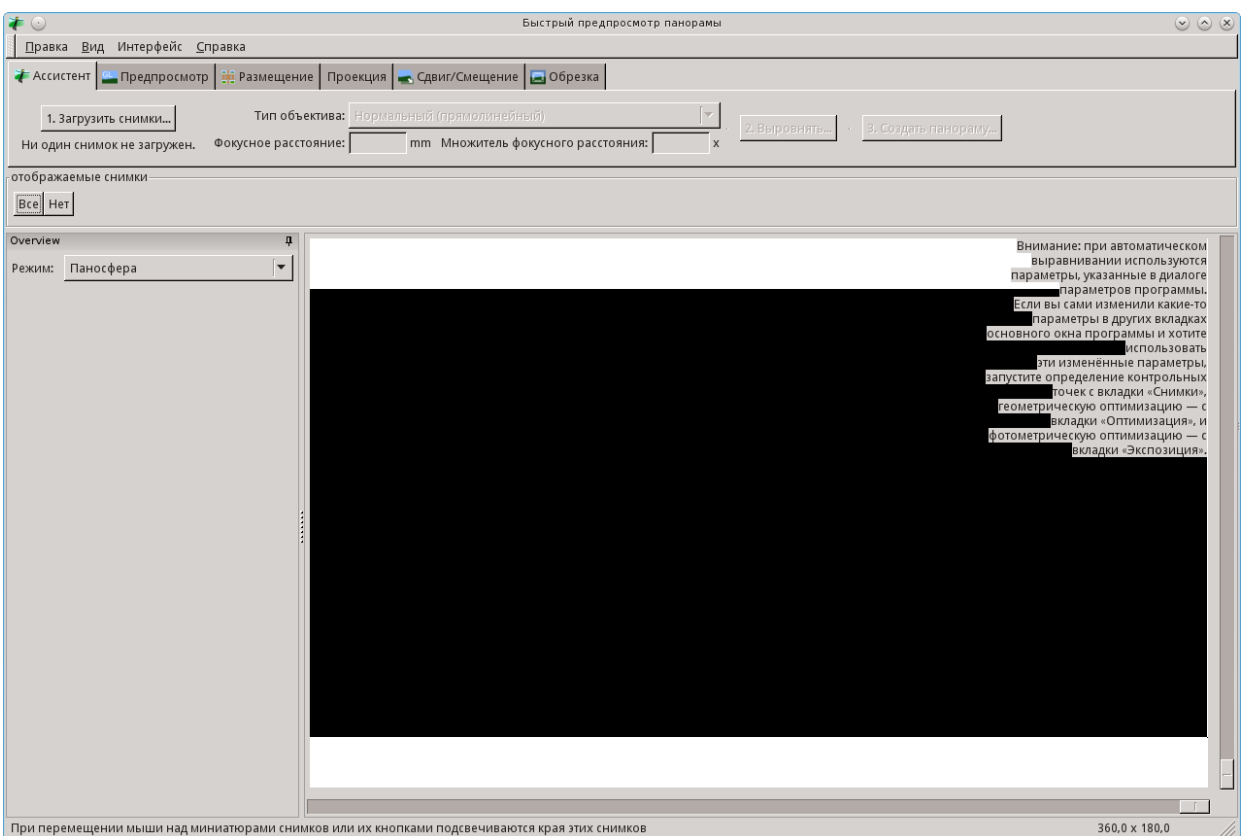

<span id="page-2-0"></span>Рисунок 3: Диалог предварительного просмотра панорамы

6. Итак, вы указали программе из каких фалов следует собирать панораму. Дальше программа будет работать за вас, а вы можете наслаждаться наблюдением за этим увлекательным процессом, иногда слегка (или посильнее по мере освоения программы) принимая в нем участие. На экране сначала появится небольшое окно «Выполняется ассистент» в котором будут пробегать скорее всего совершенно непонятные сообщения о манипуляциях программы с вашими снимками [\(Рисунок 4\)](#page-2-1).

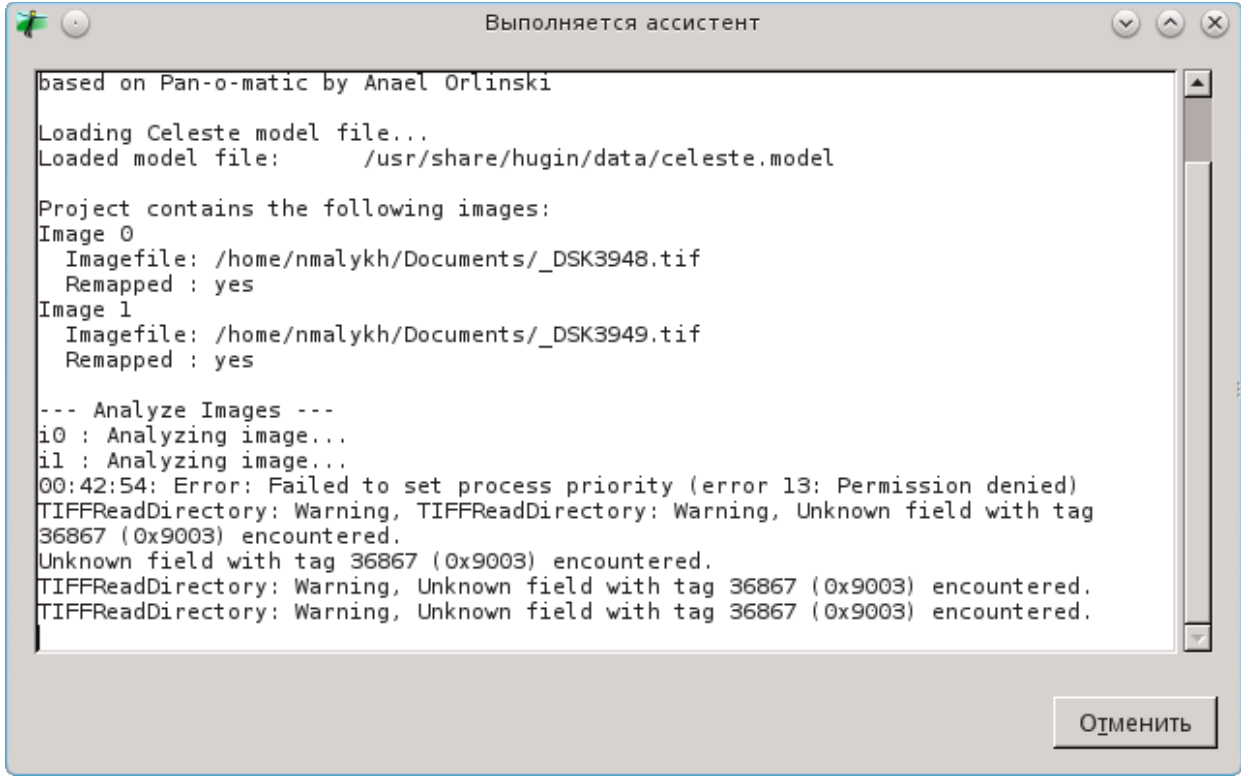

<span id="page-2-1"></span>Рисунок 4: Окно «Выполняется ассистент»

7. Подождите немножко и программа выведет в окне предварительного просмотра панорамы тот или иной результат.

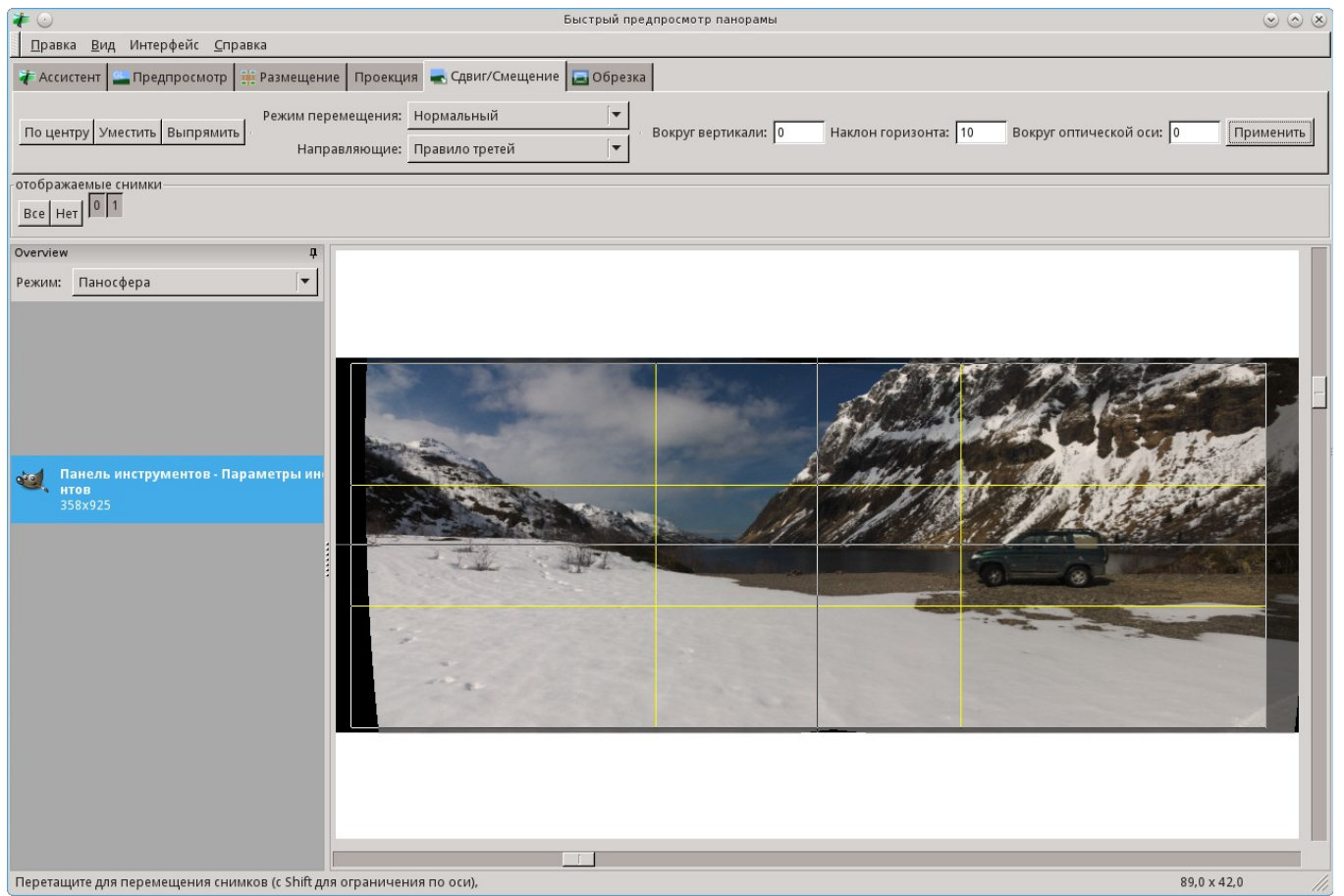

Рисунок 5: Вкладка «Сдвиг/Смещение»

- <span id="page-3-0"></span>8. Для просмотра результата автоматической подготовки перейдите на вкладку «Сдвиг/Смещение» в окне предварительного просмотра. Не факт, что в окне сразу появится что-то, похожее на изображенное на рисунке [5.](#page-3-0) Если все будет гораздо хуже, нажмите кнопку «Уместить», расположенную второй слева над картинкой. Можно также воспользоваться кнопками «По центру» и «Выпрямить», расположенные слева и справа от кнопки «Уместить». В конце концов получится что-то, похожее на панораму. Если панорама покажется «кривоватой», можно попытаться выбрать тип проекции на вкладке «Проекция». Там много вариантов, о которых можно говорить много и долго, предоставлю вам возможность разобраться с этим самостоятельно. Метод проб и ошибок вполне подойдет, поскольку результаты будут видны сразу и никто не помешает выбрать любой из поддерживаемых программой вариантов проекций. Здесь я лишь отмечу, что во многих случаях программа самостоятельно и достаточно грамотно выбирает тип проекции. Пойдем дальше, поскольку сейчас нам потребуется выполнить некоторое количество действий самостоятельно.
- 9. Для начала нужно избавиться от контрольных точек, которые программа выбрала недостаточно хорошо. Возвращаемся в главное окно программы. Оно должно где-то найтись на вашем рабочем столе (я обычно просто размещаю окна на разных мониторах и долго искать не приходится). В меню «Правка» выберите команду «Точно скорректировать все точки». Программа непродолжительное время поработает сама и выдаст сообщение о результатах в диалоге «Результат точной коррекции» [\(Рисунок 6\)](#page-4-0).

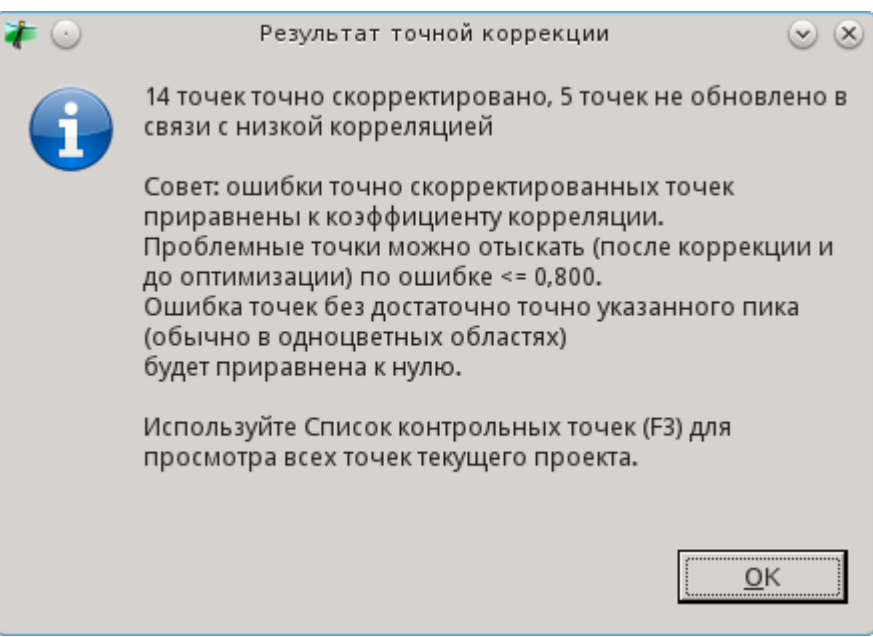

Рисунок 6: Диалог с результатами корректировки

- <span id="page-4-0"></span>10. В этом окне уже содержится прямая подсказка по поводу дальнейших действий, поэтому следует внимательно прочесть приведенный в окне текст. В любом случае следует прочесть последнюю фразу сообщения и нажать клавишу F3.
- 11. После нажатия клавиши появится диалог «Контрольные точки» в котором приведены данные по уровню соответствия для каждой пары найденных программой контрольных точек [\(Рисунок 7](#page-4-1) слева).

| $\bullet$      |                       |  |              |                                                   | Контрольные точки | $\circledcirc \circledast$ |  | $\blacktriangleright$ |                       |              |  |               | Контрольные точки                 |  | $\circledcirc \circledcirc \times$ |  |
|----------------|-----------------------|--|--------------|---------------------------------------------------|-------------------|----------------------------|--|-----------------------|-----------------------|--------------|--|---------------|-----------------------------------|--|------------------------------------|--|
|                |                       |  |              | Глоб.№ Снимок с Снимок с Ло Выравниван Расстояние |                   |                            |  |                       | Глоб.№ Снимок с.      |              |  |               | Снимок с Ло Выравниван Расстояние |  |                                    |  |
| $\mathbf 0$    | $\mathbf 0$           |  |              | 0 Нормальн                                        | 0,94              |                            |  | 11                    | $\mathbf 0$           |              |  | 1 11 Нормальн | 0, 51                             |  |                                    |  |
| 1              | $\mathbf 0$           |  | $\mathbf{1}$ | Нормальн                                          | 0,95              |                            |  | 12                    | $^{\circ}$            |              |  | 1 12 Нормальн | 0,52                              |  |                                    |  |
| $\overline{2}$ | $\bf{0}$              |  | 2            | Нормальн                                          | 0,96              |                            |  | 13                    | $\mathbf 0$           |              |  | 1 13 Нормальн | 0,68                              |  |                                    |  |
| 3              | $\mathbf{0}$          |  | 3            | Нормальн                                          | 0,92              |                            |  | 18                    | $^{\circ}$            |              |  | 1 18 Нормальн | 0,78                              |  |                                    |  |
| 4              | $\mathbf 0$           |  | 4            | Нормальн                                          | 0,79              |                            |  | 4                     | $\mathbf{0}$          | $\mathbf{1}$ |  | 4 Нормальн    | 0,79                              |  |                                    |  |
| 5              | $\Omega$              |  | 5            | Нормальн                                          | 0,98              |                            |  | 17                    | 0                     |              |  | 1 17 Нормальн | 0,83                              |  |                                    |  |
| 6              | $\Omega$              |  | 6            | Нормальн                                          | 0,97              |                            |  | 15                    | $\mathbf{0}$          |              |  | 1 15 Нормальн | 0,86                              |  |                                    |  |
|                | $\mathbf{0}$          |  |              | 7 Нормальн                                        | 0,96              |                            |  | 14                    | $\mathbf{0}$          |              |  | 1 14 Нормальн | 0,90                              |  |                                    |  |
| 8              | $\Omega$              |  | 8            | Нормальн                                          | 0,96              |                            |  | 16                    | $\mathbf 0$           |              |  | 1 16 Нормальн | 0, 91                             |  |                                    |  |
| 9              | $\mathbf{0}$          |  |              | 9 Нормальн                                        | 0,96              |                            |  | 3                     | $\Omega$              | 1            |  | 3 Нормальн    | 0,92                              |  |                                    |  |
| 10             | 0                     |  |              | 10 Нормальн                                       | 0,97              |                            |  |                       | $\mathbf{0}$          |              |  | 0 Нормальн    | 0,94                              |  |                                    |  |
| 11             | $\mathbf 0$           |  |              | 1 11 Нормальн                                     | 0, 51             |                            |  |                       | $\mathbf{0}$          |              |  | 1 1 Нормальн  | 0,95                              |  |                                    |  |
| 12             | $\mathbf 0$           |  |              | 1 12 Нормальн                                     | 0,52              |                            |  | $\overline{2}$        | 0                     |              |  | 2 Нормальн    | 0,96                              |  |                                    |  |
| 13             | $\mathbf 0$           |  |              | 1 13 Нормальн                                     | 0,68              |                            |  |                       | $\mathbf{0}$          |              |  | 8 Нормальн    | 0,96                              |  |                                    |  |
| 14             | $\mathbf{0}$          |  |              | 1 14 Нормальн                                     | 0,90              |                            |  | $\Omega$              | 0                     |              |  | 9 Нормальн    | 0,96                              |  |                                    |  |
| 15             | $\mathbf 0$           |  |              | 1 15 Нормальн                                     | 0,86              |                            |  |                       | $\mathbf 0$           |              |  | 1 7 Нормальн  | 0,96                              |  |                                    |  |
| 16             | $\Omega$              |  |              | 1 16 Нормальн                                     | 0,91              |                            |  | 10                    | $\mathbf 0$           |              |  | 1 10 Нормальн | 0,97                              |  |                                    |  |
| 17             | $\mathbf{0}$          |  |              | 1 17 Нормальн                                     | 0,83              |                            |  | 6                     | 0                     | $\mathbf{1}$ |  | 6 Нормальн    | 0,97                              |  |                                    |  |
| 18             | 0                     |  |              | 1 18 Нормальн                                     | 0,78              |                            |  | 5                     | $\mathbf 0$           | 1            |  | 5 Нормальн    | 0,98                              |  |                                    |  |
|                |                       |  |              |                                                   |                   |                            |  |                       |                       |              |  |               |                                   |  |                                    |  |
|                |                       |  |              |                                                   | Удалить           |                            |  |                       |                       |              |  |               | Удалить                           |  |                                    |  |
|                | Выбрать по расстоянию |  |              |                                                   |                   |                            |  |                       | Выбрать по расстоянию |              |  |               |                                   |  |                                    |  |
|                | До сортировки         |  |              |                                                   |                   |                            |  |                       | После сортировки      |              |  |               |                                   |  |                                    |  |

<span id="page-4-1"></span>Рисунок 7: Результаты оптимизации контрольных точек

- 12. Для простоты удаления ненужных точек разумно отсортировать из по уровню корреляции. Щелкните кнопкой мыши по заголовку колонки «Расстояние». Результат сортировки показан на рисунке [7](#page-4-1) справа.
- 13. В соответствии с рекомендациями диалога «Результат точной коррекции» [\(Рисунок 6\)](#page-4-0) удалим точки, для которых уровень корреляции меньше 0,81. Просто выделите нужные строки в отсортированном списке и нажмите кнопку «Удалить» в диалоговом окне или клавишу Del на клавиатуре вашего компьютера.
- 14. После удаления точек закрываем диалог и возвращаемся в главное окно программы, перейдя на вкладку «Фотоснимки» (после процедуры удаления активной в главном окне будет вкладка «Контрольные точки»).
- 15. На вкладке «Фотоснимки» нам потребуются кнопки оптимизации, расположенные в правом нижнем углу окна [\(Рисунок 8\)](#page-5-0).

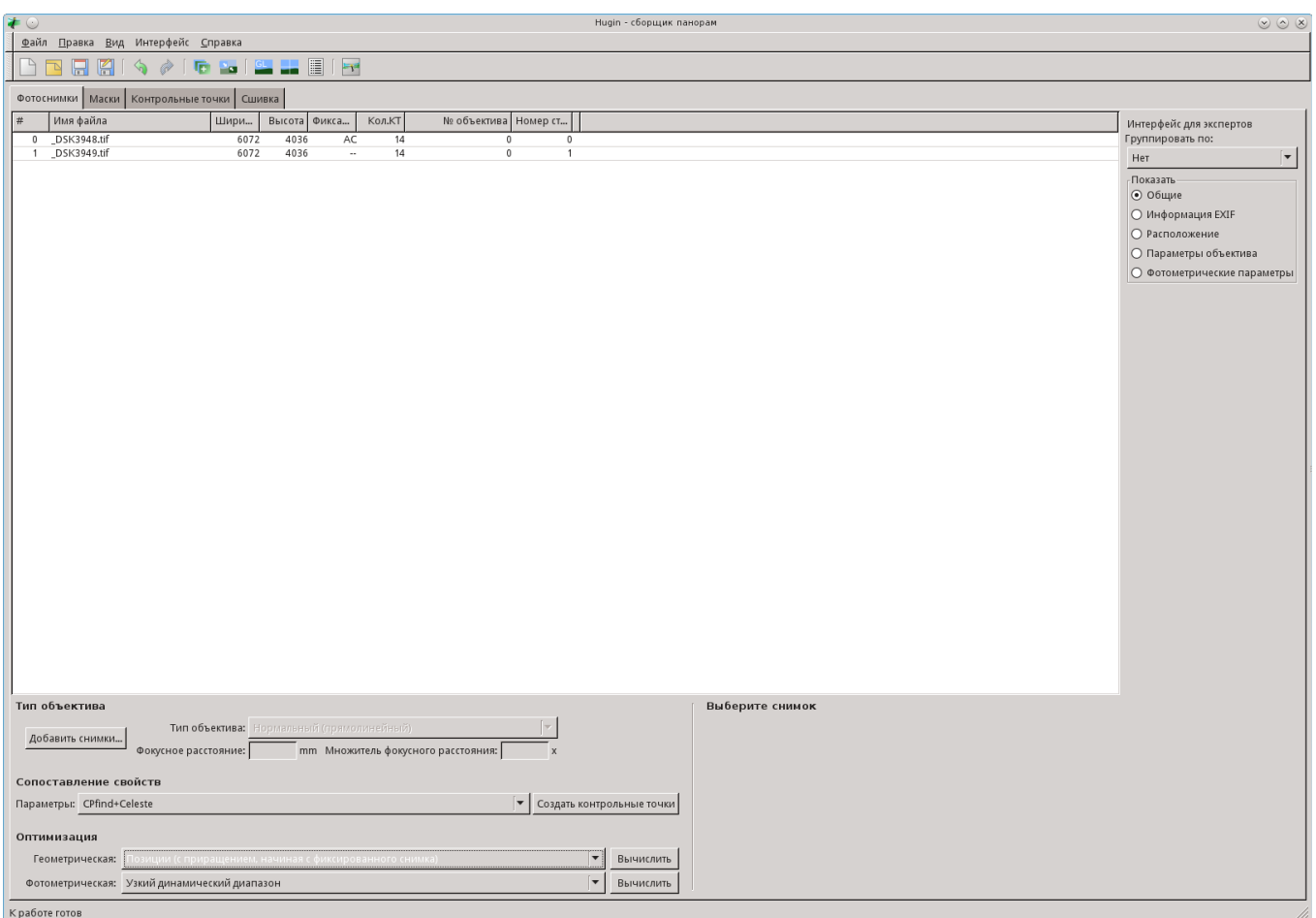

<span id="page-5-0"></span>Рисунок 8: Кнопки оптимизации на вкладке "Фотоснимки"

- 16. Сначала выполним геометрическую оптимизацию. Вариантов оптимизации довольно много, для простоты мы здесь рассмотрим два наиболее употребительных (с остальными разберетесь самостоятельно). Если снимки сделаны с эффективным фокусным расстоянием (реальный фокус, умноженный на кроп-фактор) не менее 70 мм, можно оставить принятый по умолчанию вариант «Позиции (с приращением, начиная с фиксированного снимка). Если же вы пользовались при съемке более широкоугольным объективом (скорей всего это было ошибкой), воспользуйтесь вариантом оптимизации «Все без переноса», выбрав его из раскрывающегося списка.
- 17. После выбора варианта геометрической оптимизации нажмите кнопку «Вычислить» справа от выбранного варианта.
- 18. На экране появится диалоговое окно с информацией о процессе оптимизации. Если снимков в панораме не слишком много, то содержимое этого окна вы даже не успеете рассмотреть и сразу увидите сообщение о результатах (Рисунок 9).

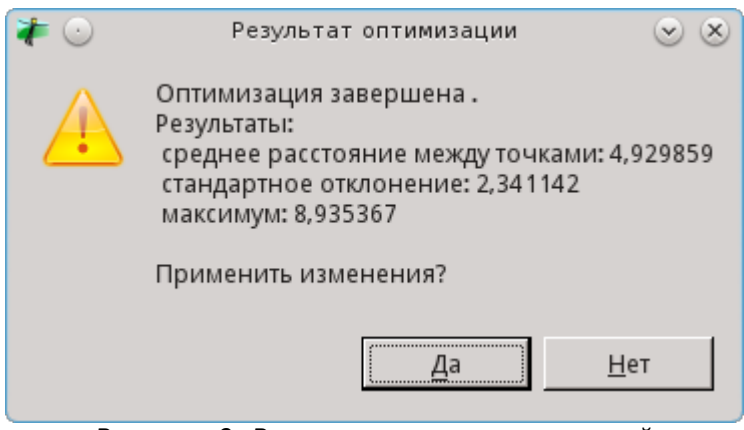

<span id="page-5-1"></span>Рисунок 9: Результаты геометрической оптимизации

19. Значения трех выводимых в окне результатов параметров служат показателями качества совмещения контрольных точек после оптимизации. Эти значения не должны быть большими. Если среднее расстояние между точками или стандартное отклонение имеют значения 10 и более, это говорит о том, что с контрольными точками или самими снимками не все в порядке. В таком случае можно отказаться от результатов оптимизации (кнопка «Нет») и попытаться выбрать из списка другой вариант. Со временем вы научитесь понимать причины непорядка при оптимизации и станете

осознанно выбирать нужный вариант, а сейчас будем просто уповать, что у вас появятся цифры, похожие на показанные на рисунке [9](#page-5-1) или того меньше. Если значение максимум составляет несколько десятков, можно просто удалить соответствующие точки (оставляю вам это в качестве самостоятельного упражнения).

- 20. Результаты оптимизации сразу же отражаются в окне предварительного просмотра, которое, как мы помним, расположено на соседнем мониторе :-)
- 21. Итак, результаты оптимизации нас устраивают. Жмем кнопку «Да» и переходим к фотометрической оптимизации. Здесь я сделаю небольшое отступление — при подготовке снимков для сборки («цифровая проявка») разумно использовать одинаковые параметры баланса белого цвета и экспозиции для всех снимков. Как это сделать, не мне вас учить.
- 22. Для фотометрической оптимизации обычно используется принятый по умолчанию вариант «Узкий динамический диапазон» или «Узкий динамический диапазон, переменный баланс белого». Выбрав тот или иной вариант жмем кнопку «Вычислить»
- 23. Фотометрическая оптимизация обычно занимает чуть больше времени, чем геометрическая. Обычно через несколько секунд появляется диалог с результатами оптимизации [\(Рисунок 10\)](#page-6-0).

<span id="page-6-0"></span>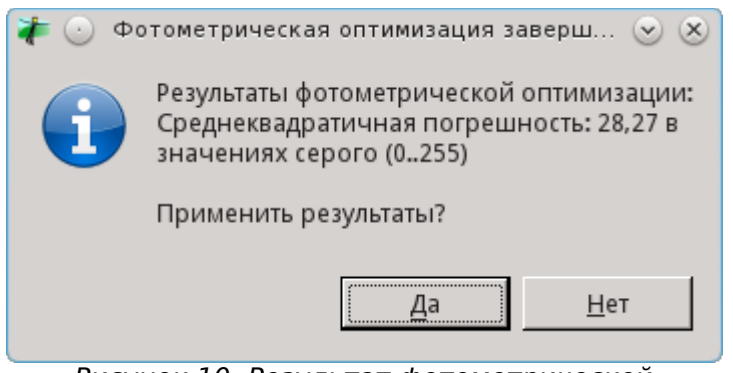

Рисунок 10: Результат фотометрической оптимизации

- 24. Если значение не среднеквадратичной погрешности не превышает 50, можно согласиться с результатами оптимизации. При большей погрешности нажмите кнопку «Нет» и попробуйте другой вариант оптимизации.
- 25. Будем считать, что результат нас устраивает и нажмем кнопку «Да». Как и для геометрической оптимизации, результат будет виден в окне предварительного просмотра [\(Рисунок 3\)](#page-2-0).
- 26. Основная работа сделана и можно сохранить мета-файл с результатами. Жмем кнопку с изображением диска в главном окне программы или выбираем в меню команду «Файл- >Сохранить». Можно также воспользоваться комбинацией клавиш Ctrl+S.
- 27. Файл сохранен и можно уже заняться сборкой панорамы в окончательный файл. Формат и параметры записи выходного фала можно задать на вкладке «Сшивка» в главном окне программы или воспользоваться установленными по умолчанию параметрами. Эти параметры вы можете задать самостоятельно, используя вкладку «Сборка» диалогового окна «Настройка Hugin» (меню «Файл->Настройки»), показанного на рисунке [11.](#page-7-0) В верхней части окна укажите нужный формат файла и параметры изображения, зависящие от выбранного формата. Я обычно сохраняю результат в формате TIFF-16 с компрессией LZW, поскольку этот вариант сжатия не вносит потерь. Но тут дело вкуса и личных предпочтений.

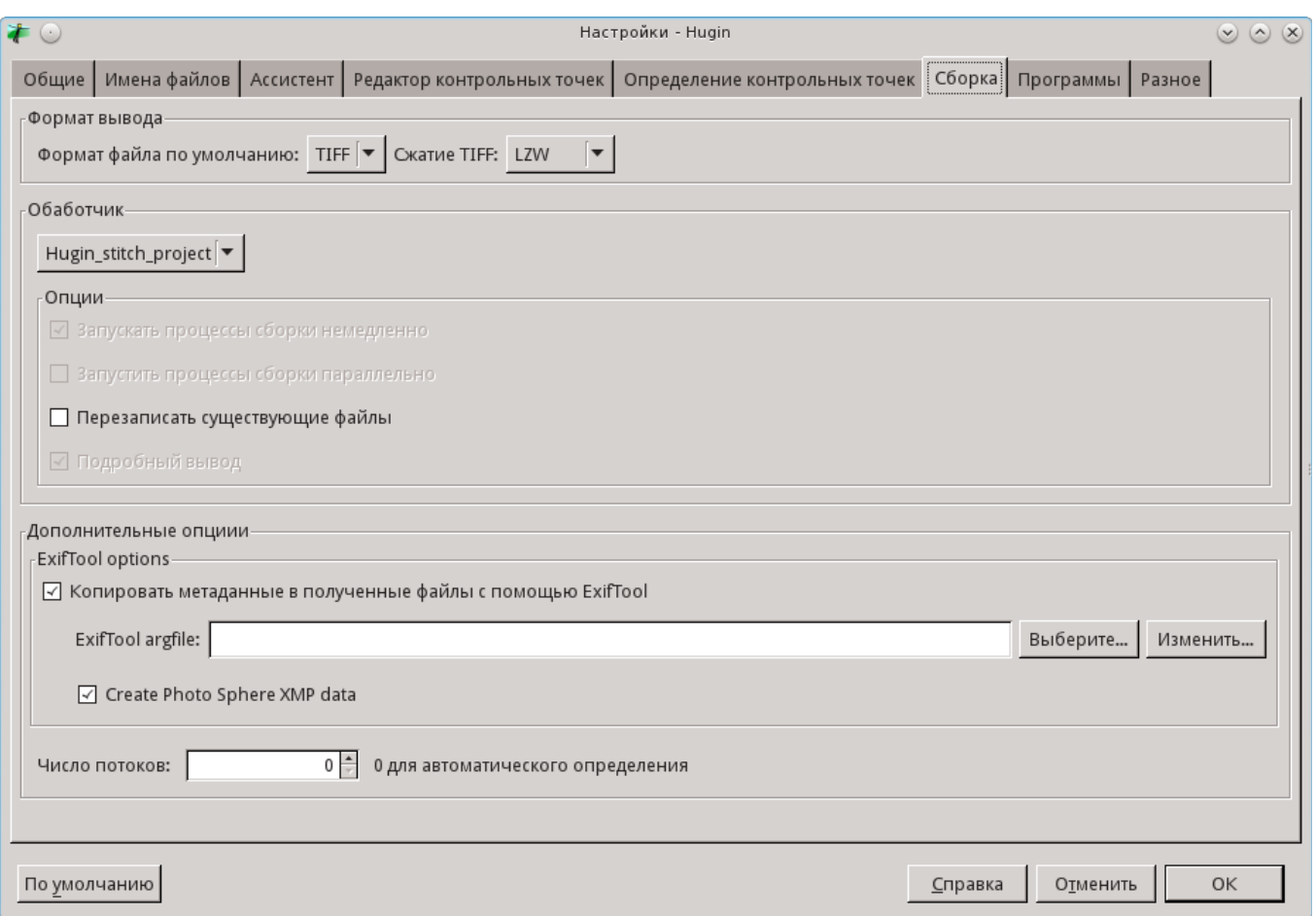

<span id="page-7-0"></span>Рисунок 11: Диалог параметров сборки

- 28. Далее возвращаемся в окно предварительного просмотра и работаем в нем до завершения сборки. Активизируем панель «Сдвиг/Смещение» в окне предварительного просмотра. О кнопках «По центру», «Уместить», «Выправить» я коротко уже упоминал и назначение их вполне понятно из названий. На этой вкладке есть еще ряд кнопок, с которыми я предлагаю разобраться самостоятельно. Здесь же немного поговорим о дополнительных геометрических преобразованиях итоговой панорамы.
- 29. Над изображением панорамы вы увидите три поля со значениями 0, названные «Вокруг вертикали», «Наклон горизонтали» и «Вокруг оптической оси». Названия полей наводят на мысли об их возможном использовании, но тут впору вспомнить о том, что переводчики интерфейсных сообщений совсем не обязательно хорошо знают русский язык и разбираются в фотографии и направлениях в пространстве. Поэтому дальше я немножко расскажу о назначении каждого поля и способах использования.
- 30. «**Вокруг вертикали**». Значение этого поля задает изменение панорамы, как будто вы повернетесь относительно висящего на стене снимка вокруг вертикальной оси снимка на угол, заданный в градусах в поле справа от текста. Положительные значения угла соответствуют вашему повороту налево (смещению изображения в окне просмотра направо).
- 31. «**Наклон горизонта**». Значение этого поля задает наклон оптической оси объектива относительно горизонта. При положительном значении поля панорама изменится так, как будто вы наклонили объектив к земле на соответствующий угол. Отрицательное значение поля соответствует «задиранию объектива в небо».
- 32. «**Вокруг оптической оси**». Этот параметр позволяет контролировать «завал горизонта». При положительных значениях панорама будет повернута по часовой стрелке на заданный угол, при отрицательных — против часовой стрелки.
- 33. С этими параметрами имеет смысл просто поупражняться на пробных панорамах, чтобы понять их воздействие. Рекомендую лишь (как при упражнениях, так и «в бою») менять не все параметры сразу, а задавать лишь один угол поворота, установив в остальных полях значения 0. Для поворота панорамы нажмите кнопку «Применить» и результат будет выведен в окне предварительного просмотра. Если вы ошиблись при выборе значения, можно полностью отказаться от него, изменив знак числа в поле и снова нажав кнопку «Применить».

Со временем наверное вы научитесь вводить компенсационные значения во всех полях сразу и применять повороты вокруг трех осей сразу. Однако следует отметить, что программа достаточно хорошо все делает сама и пользоваться этими параметрами приходится нечасто.

Можно также управлять поворотом снимка с помощью мыши, «захватывая» изображение и перемещая курсор при нажатой кнопке мыши. Однако мне с моими кривыми руками

почти никогда не удавалось добиться таким путем адекватных результатов. Может быть у вас получится лучше.

34. Закончив с поворотами приступим к обрезке панорамы, перейдя на вкладку «Обрезка» [\(Рисунок 12\)](#page-8-0)

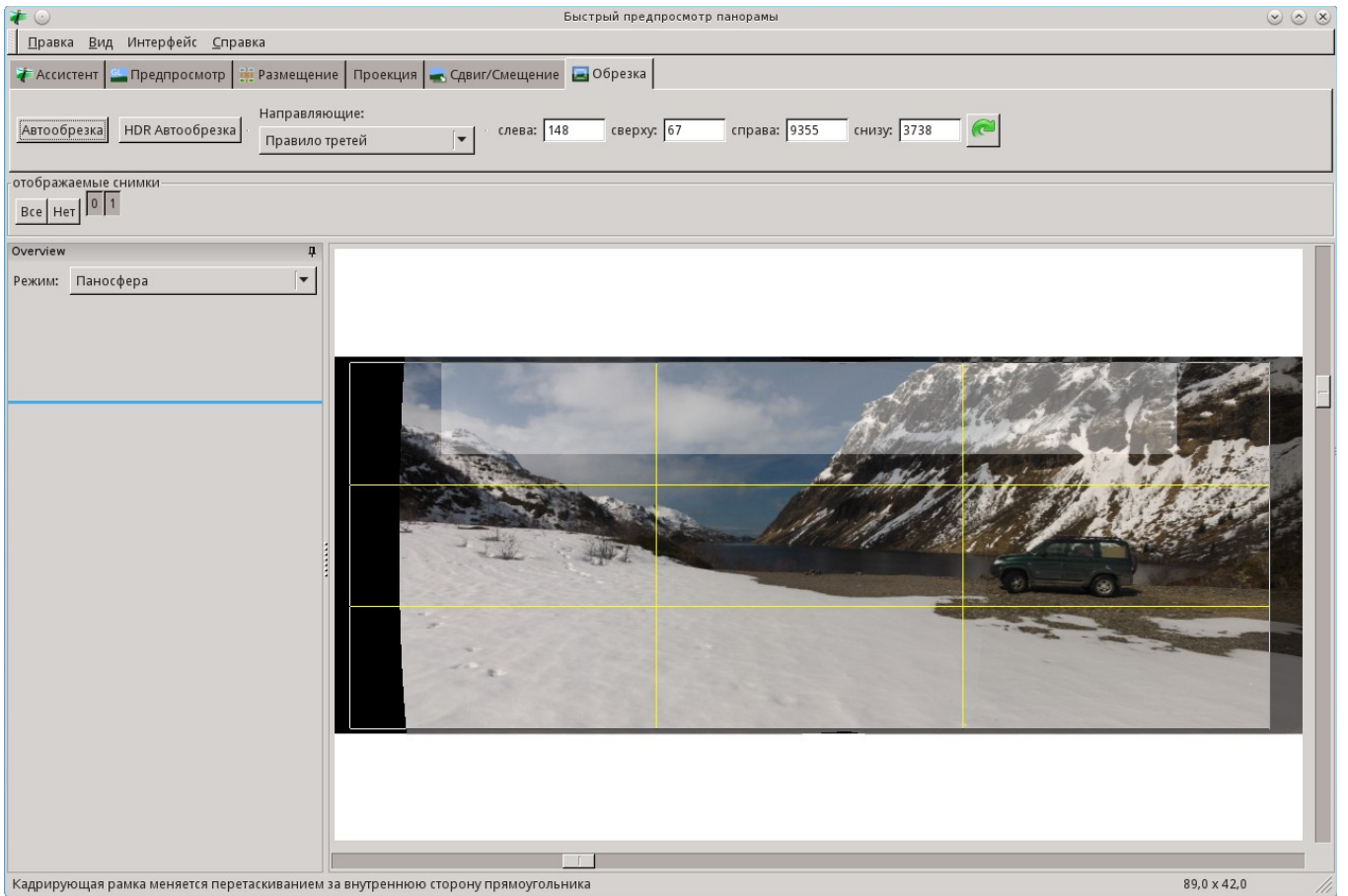

Рисунок 12: Диалог кадрирования панорамы

- <span id="page-8-0"></span>35. Здесь имеется кнопка «Автообрезка» для оптимального кадрирования результата с точки зрения программы. В большинстве случаев он вполне приемлем, но вы можете задать границы обрезки самостоятельно с помощью мыши или путем указания координат в полях ввода над снимком. С остальными кнопками этого окна я предложу вам разобраться самостоятельно в качестве факультатива. Добавлю лишь, что на вкладке кадрирования имеется возможность выбора нескольких вариантов направляющих линий (желтые линии на рисунке [12\)](#page-8-0) для кадрирования с учетом тех или иных канонов композиции. Это тоже для самостоятельного упражнения.
- 36. Закончив с кадрированием, возвращаемся на вкладку «Ассистент» в том же окне предварительного просмотра [\(Рисунок 13\)](#page-9-0).

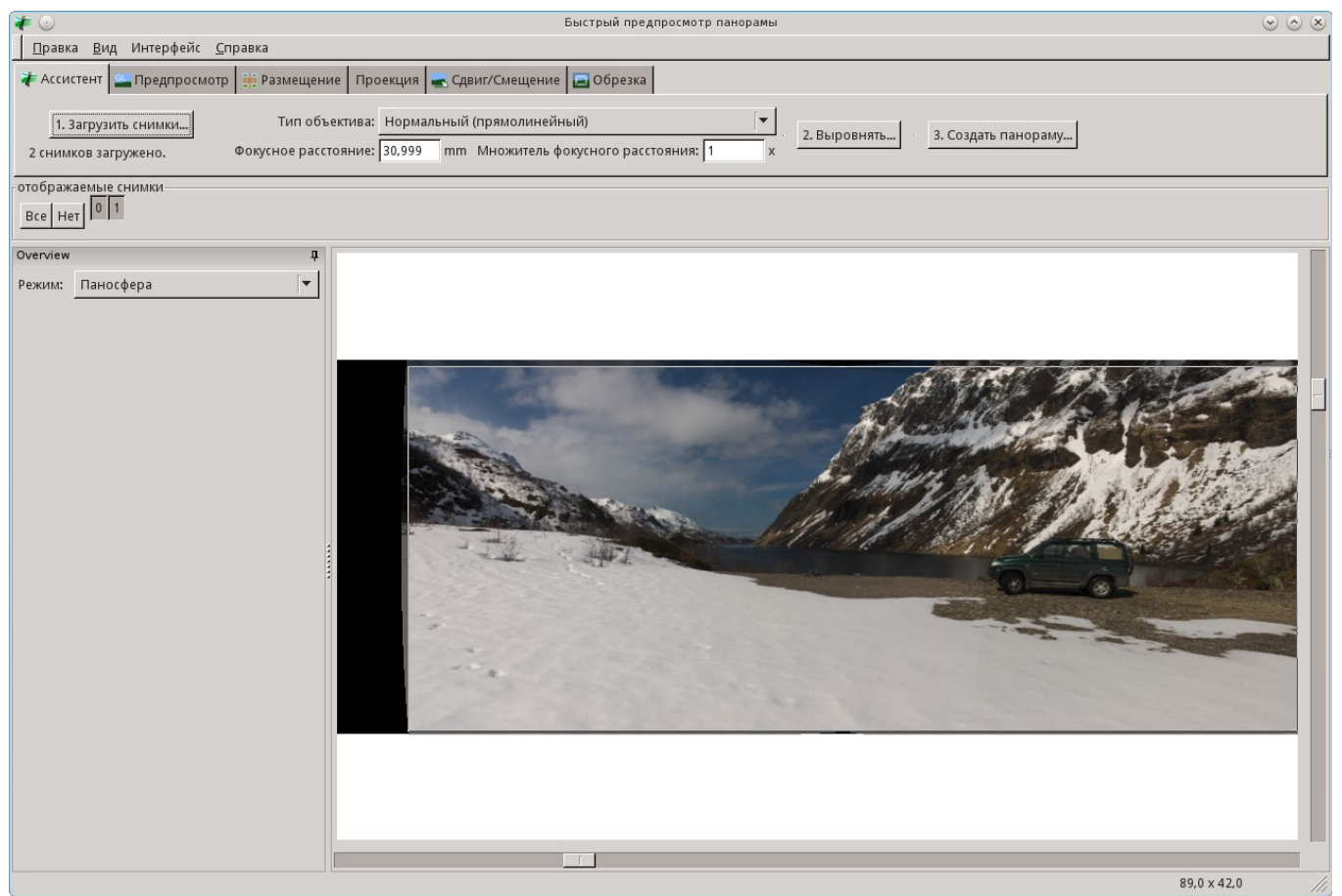

Рисунок 13: Окончательная сборка панорамы

<span id="page-9-0"></span>37. После нажатия кнопки «3. Создать панораму» программа выведет диалоговое окно «Выходные параметры» (), где вы можете выбрать вариант вывода результата и поменять формат результирующего файла. Тут вроде все просто и понятно интуитивно, поэтому не стану отнимать ваше время. Жмем кнопку «ОК»

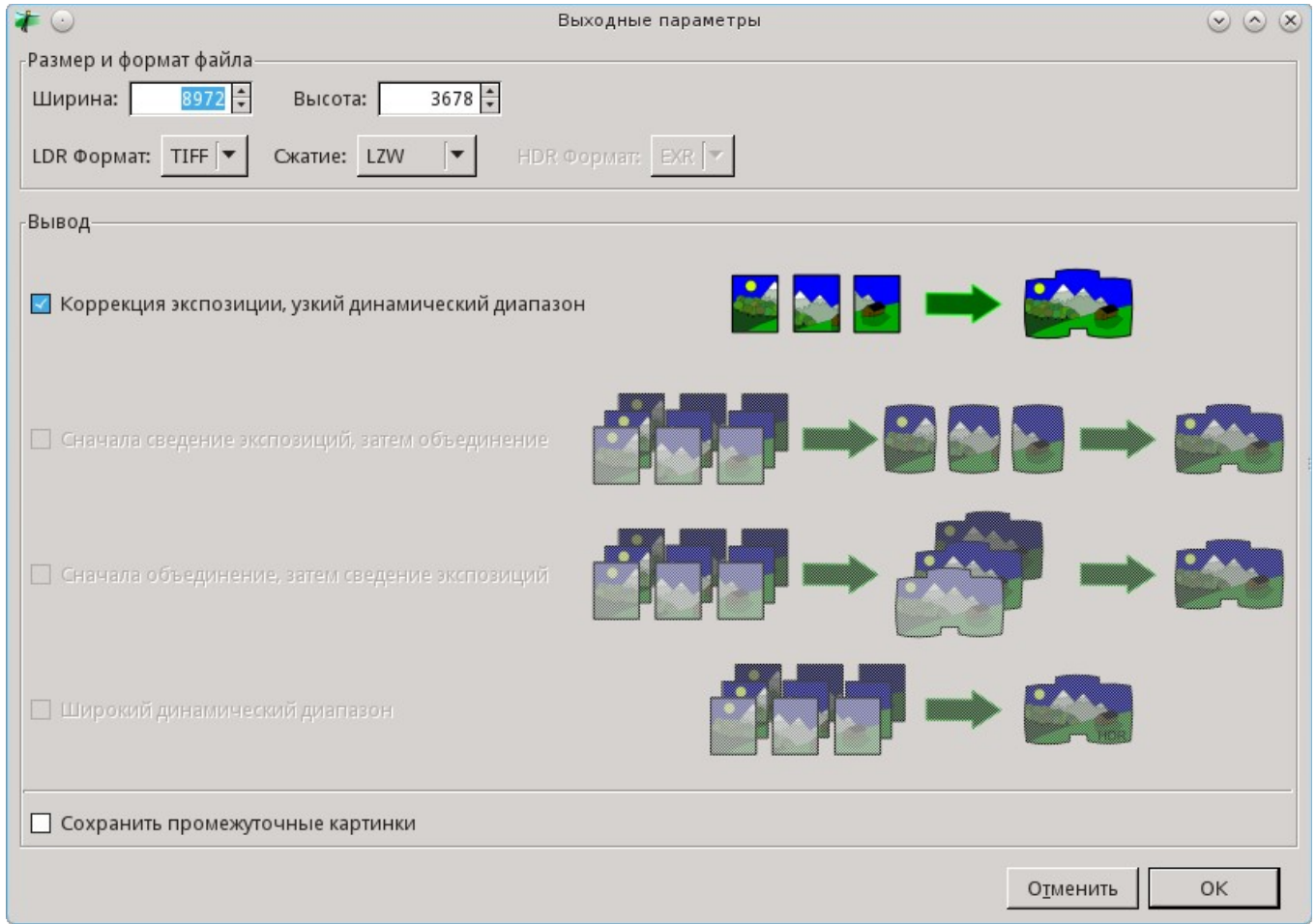

Рисунок 14: Диалог «Выходные параметры»

38. Далее появится диалог с предложенным именем файла (алгоритм выбора имени можно

задать в диалоге настройки) и каталога для записи панорамы в выбранном формате. Согласитесь с предложенными именами или предложите свои варианты. После нажатия кнопки «Сохранить» программа выведет небольшое диалоговое окно, в котором будет отображаться результат работы промежуточных программ, применяемых при сборке. Процесс сборки в зависимости от числа фалов может занять достаточно продолжительное время. По завершении сборки диалоговое окно автоматически закроется. Если же сборка приведет к ошибке, информация о ней будет выведена в диалоговом окне и процесс сборки прервется. Надеюсь, что это в вашей практике будет встречаться нечасто.

**Текст подготовлен на основании личного опыта сборки панорам, которые вы могли видеть на разных фотосайтах, а также на моих сайтах [www.nmalykh.org](http://www.nmalykh.org/) или [www.photo4x4.org.](http://www.photo4x4.org/)**

**При возникновении тех или иных вопросов, связанных с текстом или описанной в нем программой обращайтесь по приведенному ниже адресу.**

**Не допускается распространение текста и иллюстраций из данного документа без согласования с автором. Печать документа в единичных экземплярах для личного некоммерческого использования не возбраняется.**

> Николай Малых [photo@nmalykh.org](mailto:photo@nmalykh.org)